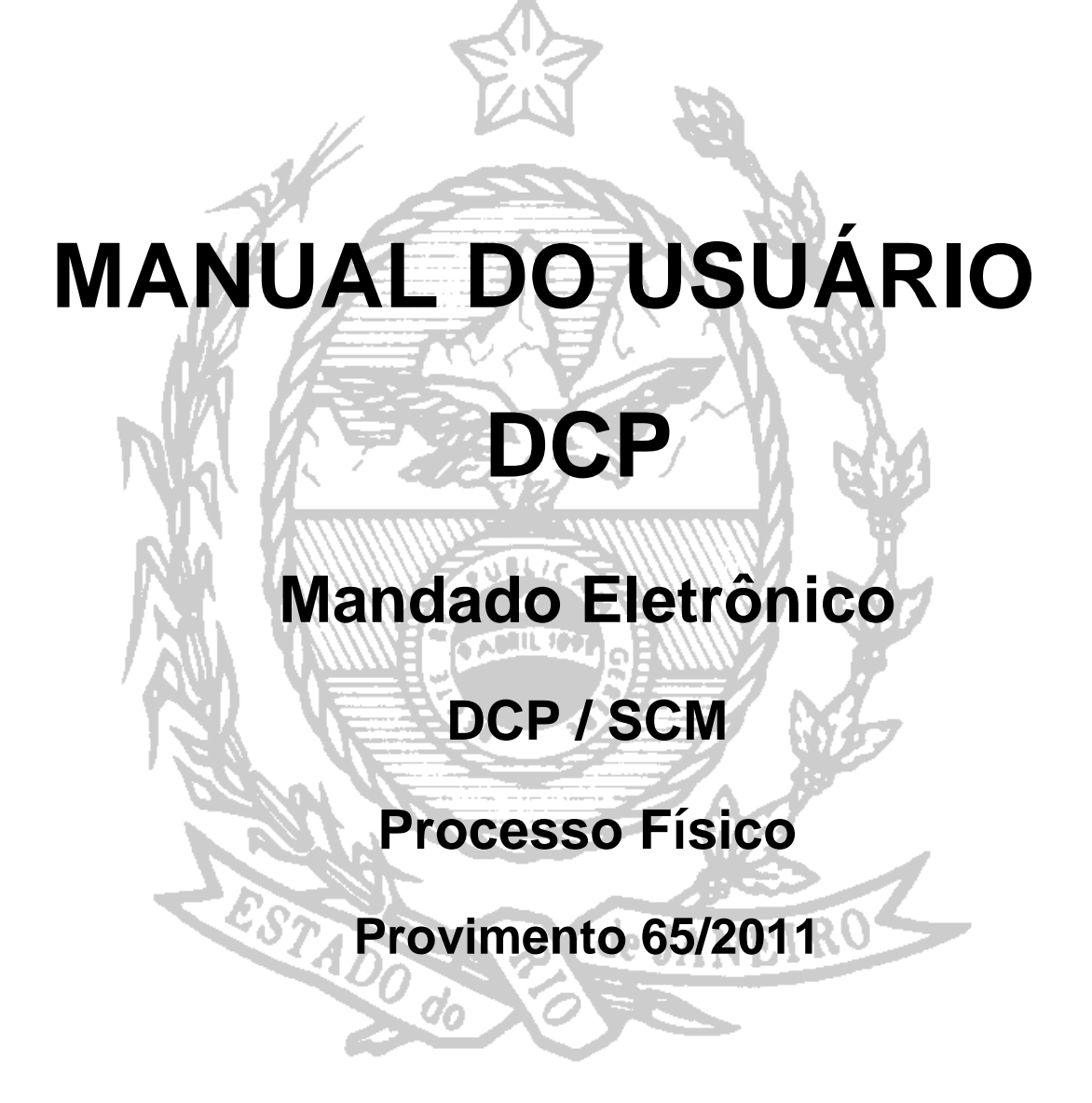

# **Envio de Documentos Eletrônicos para CENTRAL DE MANDADOS - Processos Físicos**

#### **I – ANDAMENTO 68 E CONFECÇÃO DOS MANDADOS ELETRÔNICOS (\*) procedimento do Cartório**

 A confecção de Mandado será feita através do Andamento 68 – Envio de Documento Eletrônico, selecionando o Tipo de Intimação "Texto Padrão", e o Destinatário, e o "Órgão". Devemos sempre selecionar o Tipo de Destinatário "Central de Mandados". Já no campo "Destinatário" deverá ser selecionada a Central que irá cumprir o mandado.

Para encerrar o andamento deve-se clicar no "Incluir" e "Gravar".

Para confeccionar o Mandado em si deve-se clicar no botão "Textos".

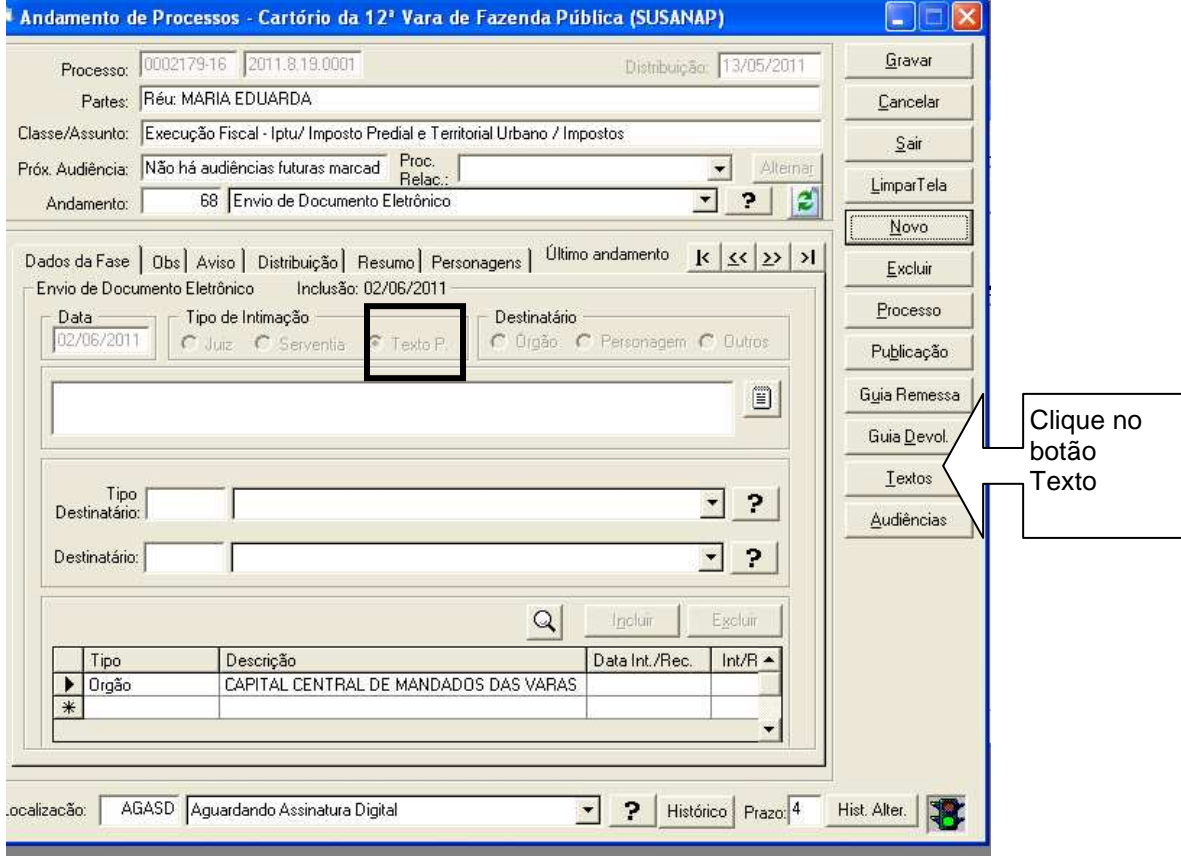

 Nesta etapa devemos preencher todos os parâmetros, tendo como obrigatório clicar no parâmetro **intimados/destinatários, caso o texto selecionado tenha esse parâmetro habilitado,** esse parâmetro evita que o usuário clique no botão "Vincular".

 Caso contrário, o usuário será obrigado a clicar no botão "Vincular" para que seja marcado o órgão.

 É preciso selecionar o parâmetro **"Funcionário que Assina"** para que este documento fique disponibilizado no local de assinatura correto.

**Atenção: Os mandados eletrônicos, confeccionados pelo andamento 68 somente poderão ser assinados pelos Magistrados. O mandado, ao ser impresso pela Central para cumprimento possuirá as duas informações: o nome de quem assina e o dado de quem assinou digitalmente em seu rodapé. Só é considerado um Mandado válido quando os dois nomes forem iguais! Um mandado com um nome no corpo do texto e outro no rodapé poderá ser devolvido pela Central de Mandados.** 

Após o preenchimento clique no botão gravar e imprimir (em tela). Se houver a necessidade de enviar algum documento em anexo ao mandado, **grave** primeiramente a confecção do texto e clique no botão "Anexar", esse procedimento deve ser feito antes do procedimento de carimbar.

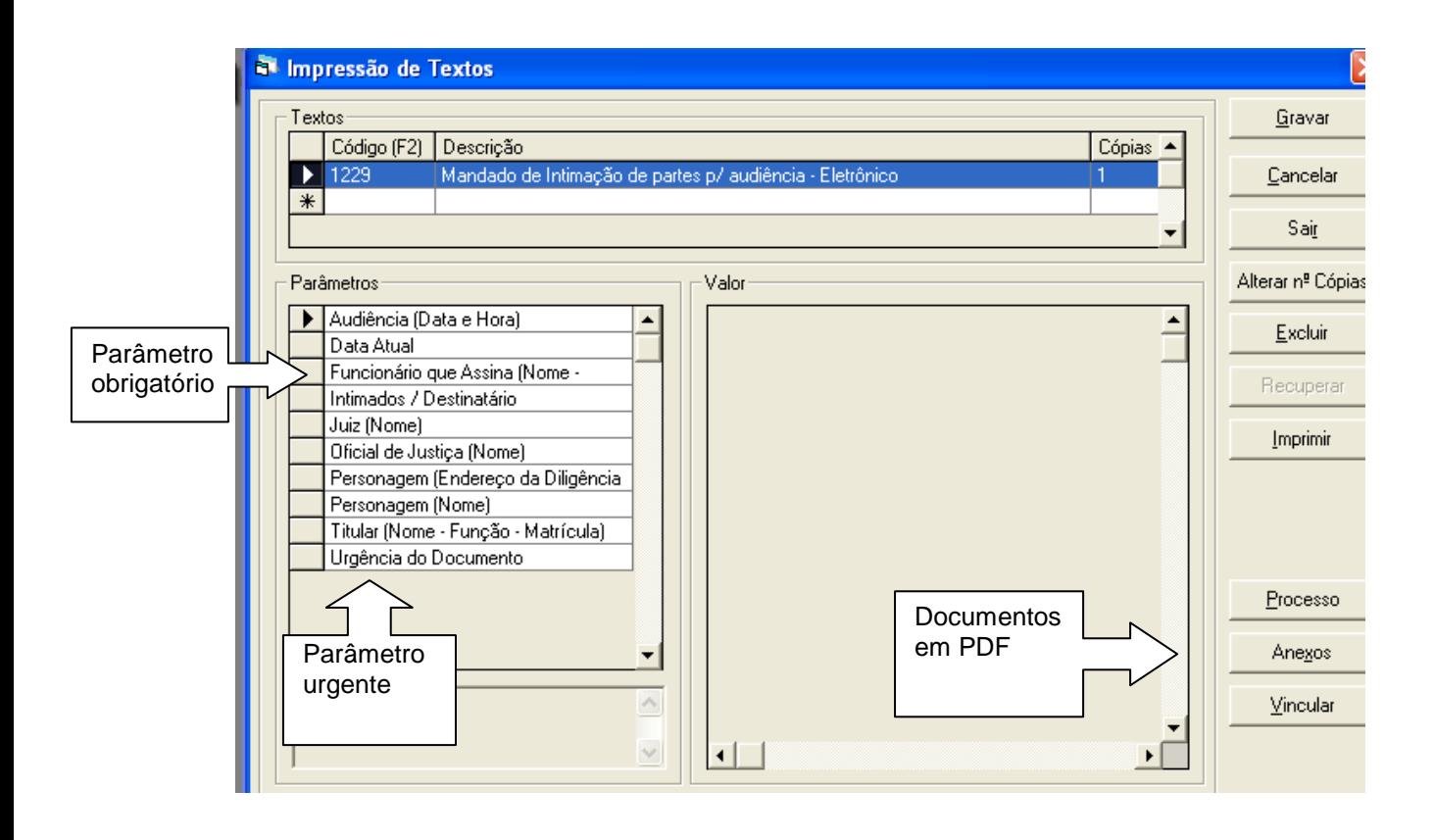

 **OBS:** Não se esqueça de informar o parâmetro "URGENTE". Essa informação é imprescindível para a central atender aqueles mandados que são recebidos depois do horário ou que seja caso de urgência mesmo.

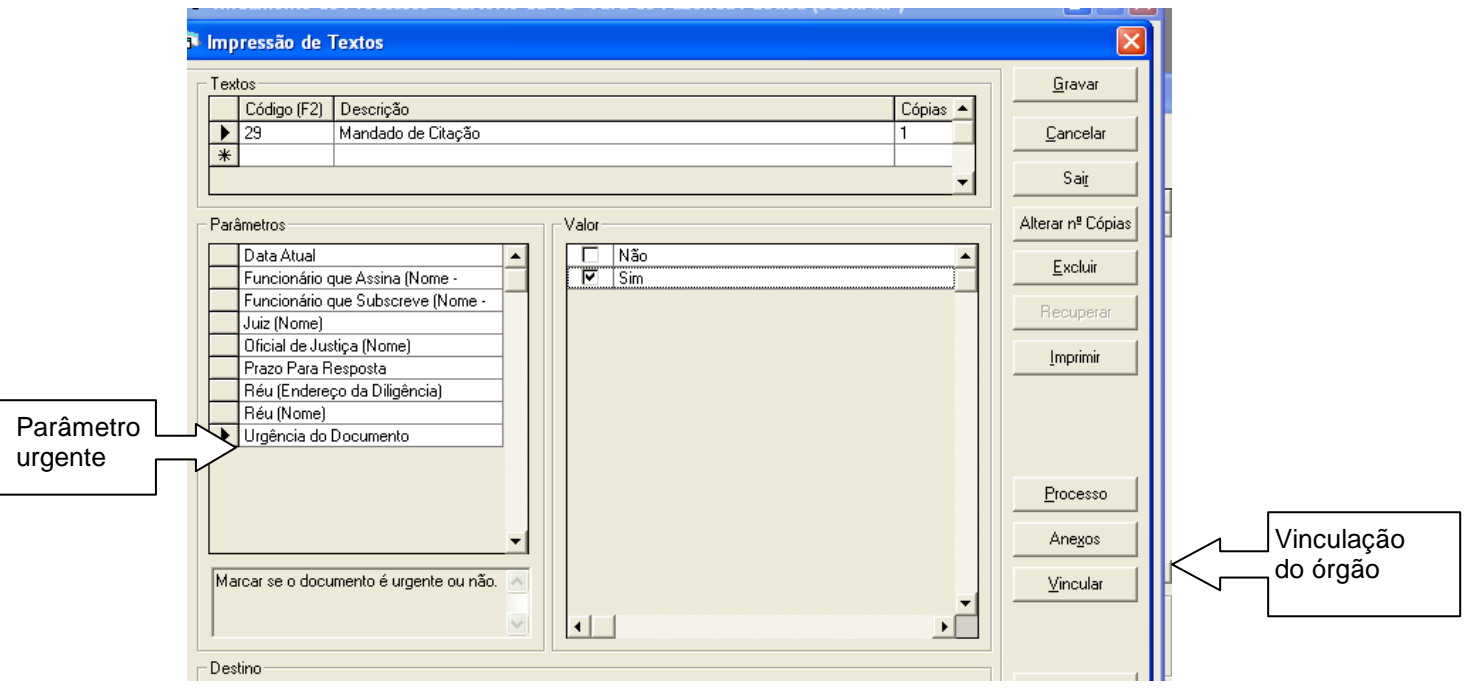

 O código do mandado informado na tela acima, não tem o parâmetro **Intimados/Destinatários** ficando obrigatório o usuário ter que selecionar o órgão no botão vincular e gravar.

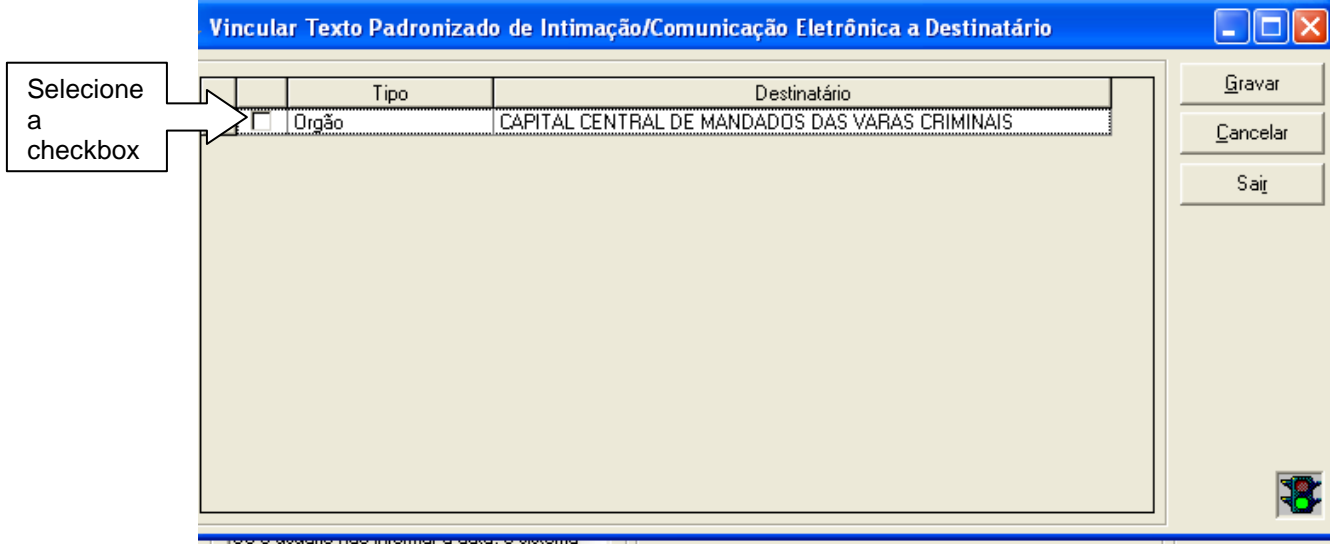

 Os documentos a serem enviados como anexos, devem ser previamente scanneados ou deve-se converter o próprio documento do processo em PDF. Ao clicar no botão "Anexos" o sistema abrirá a tela abaixo, onde deve-se clicar no botão "Selecionar" e capturar os documentos scanneados ou convertidos em PDF .

Selecione o documento desejado e clique no botão "Incluir" e "Gravar". **Atenção: Depois de assinar digitalmente o mandado, não será mais possível incluir ou excluir documentos anexados.**

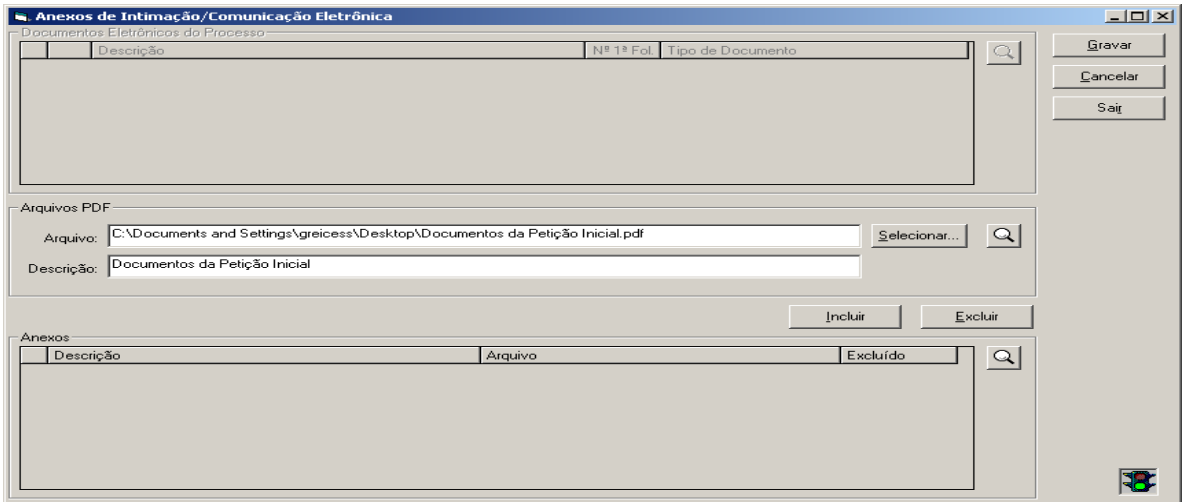

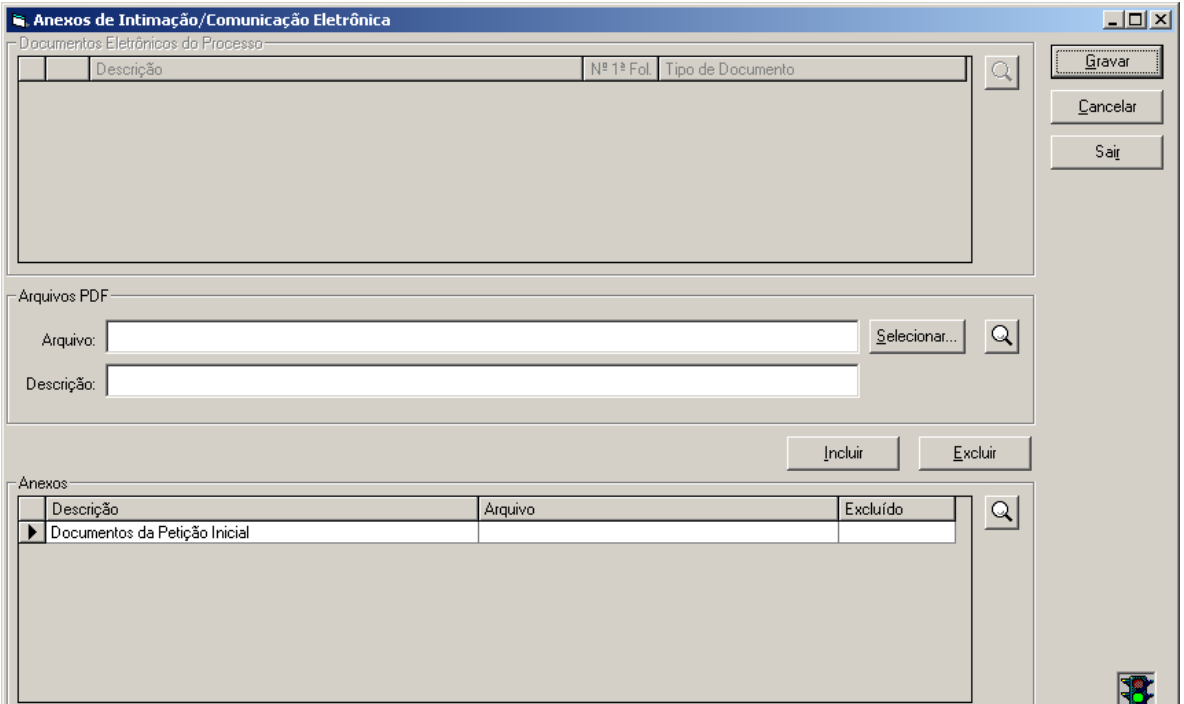

 Após a impressão do texto em tela devemos clicar no ícone de carimbar ao  $\frac{1}{\sqrt{2}}$ da tela abaixo:

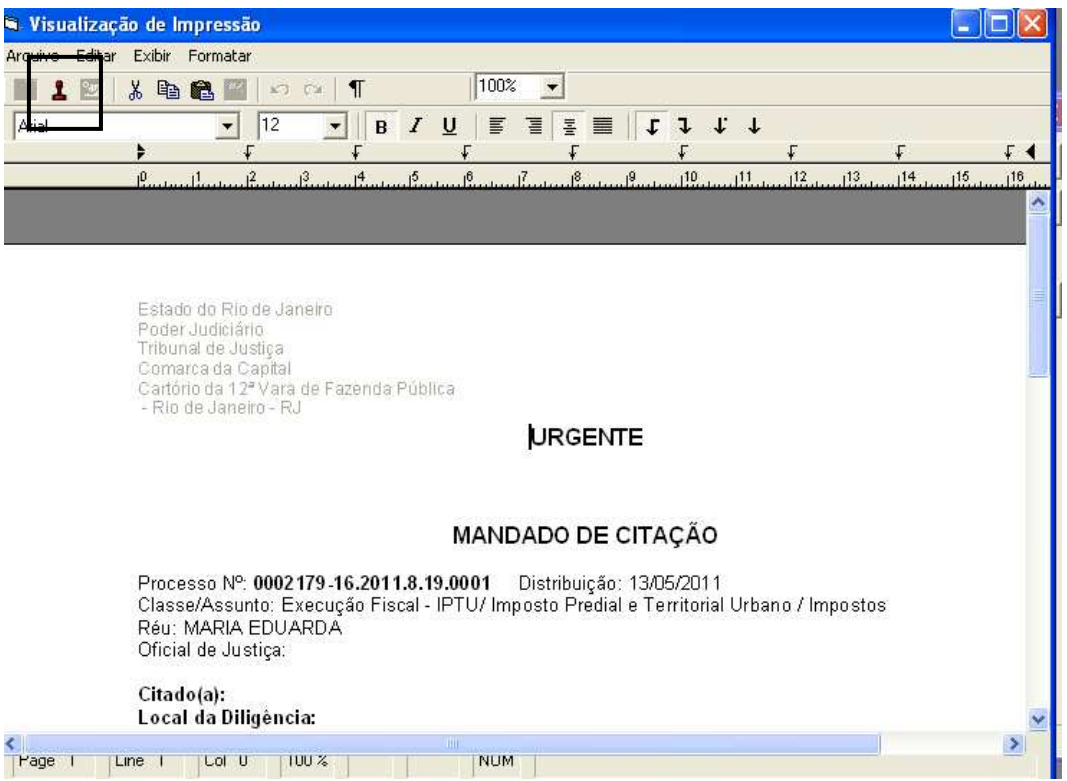

 O sistema exibirá uma mensagem de que o documento foi enviado para o local de assinatura digital, onde será assinado digitalmente com o Token pelo Magistrado.

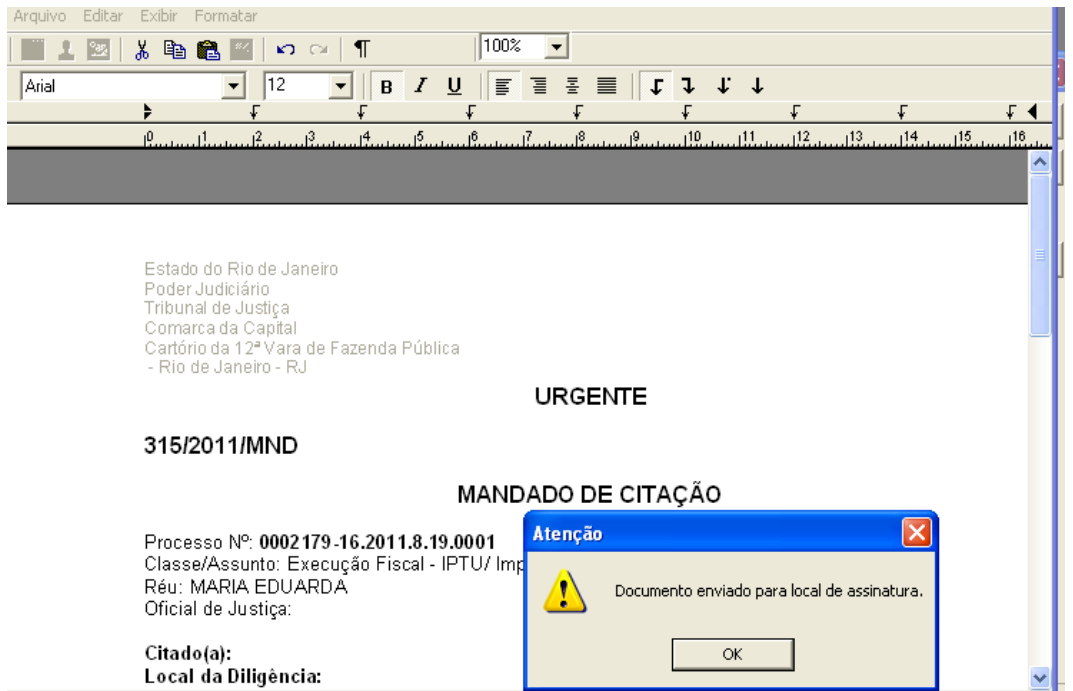

# **II – COMO ASSINAR OS DOCUMENTOS ELETRÔNICOS:**

**(\*) procedimento do juiz.** 

Após a confecção do mandado, demonstrado no item anterior o Magistrado deverá acessar o Menu: "Envio Eletrônico/Expedição/Assinatura de Documentos".

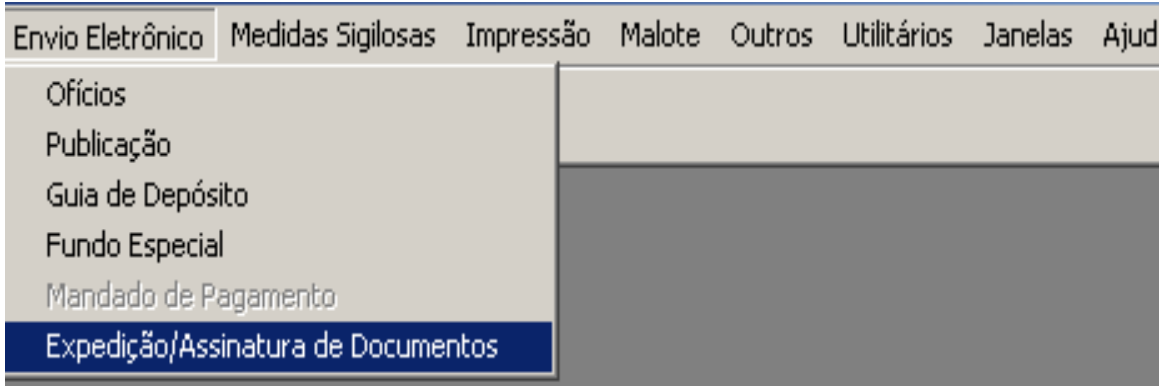

 Neste local ficam armazenados todos os documentos prontos para a assinatura do Juiz.

Para assinar o documento o juiz deve selecionar mandado, clicando ao lado do mesmo e depois no botão "Assinar".

Assinado o Mandado, a Central visualizará o documento enviado e poderá imprimir para cumpri-lo.

**Atenção: Os documentos ficam dispostos nesta tela pela data em que foram confeccionados.** 

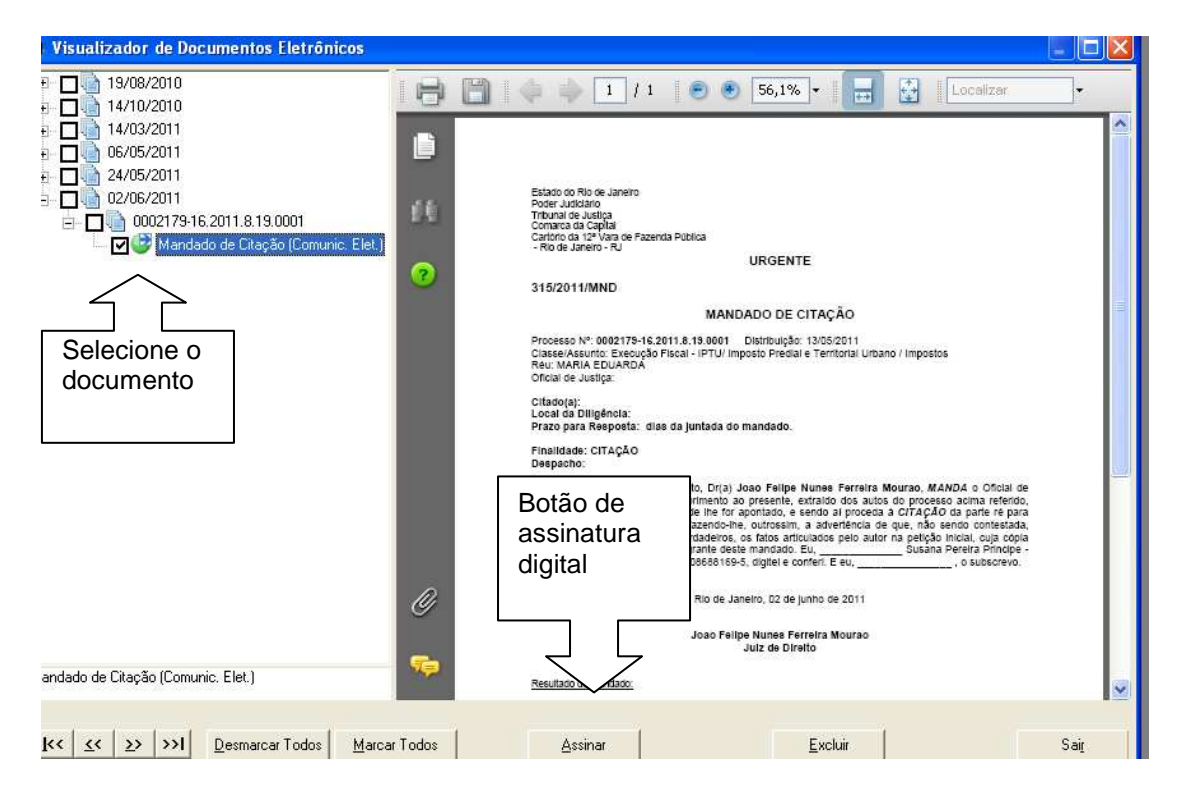

#### **III – RECEBIMENTO DA RESPOSTA DA CENTRAL DE MANDADOS (\*) procedimento do cartório**

O recebimento da resposta deste Mandado também será de forma automática e eletrônica para a Serventia.

Para verificar os mandados devolvidos o funcionário do cartório deverá acessar o Menu "Consulta/Processo Eletrônico/Protocolo Eletrônico" conforme demonstrado abaixo:

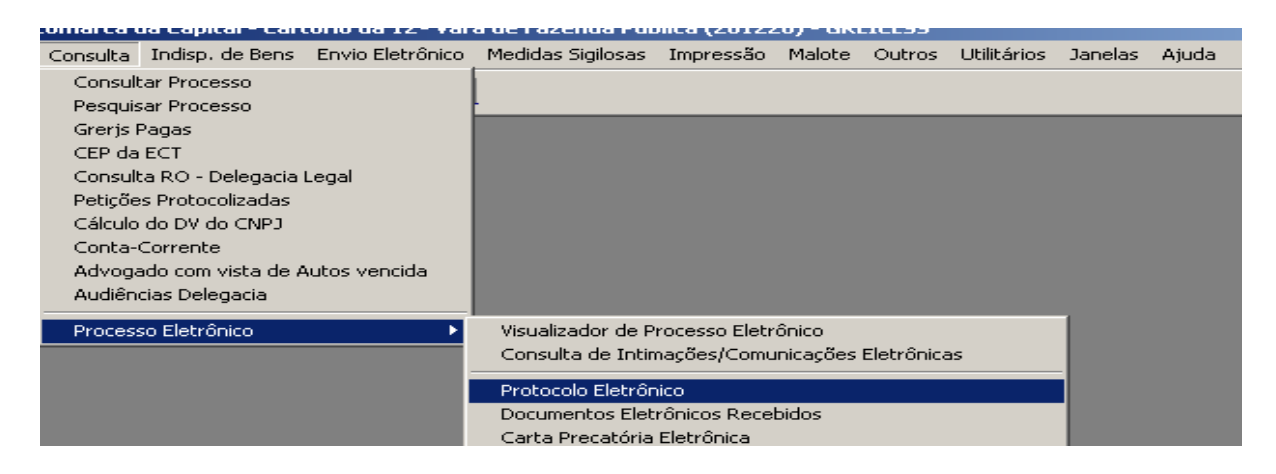

 Selecionando a opção Protocolo Eletrônico, o sistema abrirá a tela abaixo para que possamos **visualizar** e **imprimir** todos os documentos enviados pela Central de Mandados, basta clicar no número do Mandado Eletrônico.

**ATENÇÃO: Para facilitar deve-se imprimir a Certidão do Mandado antes de clicar em "Receber"**

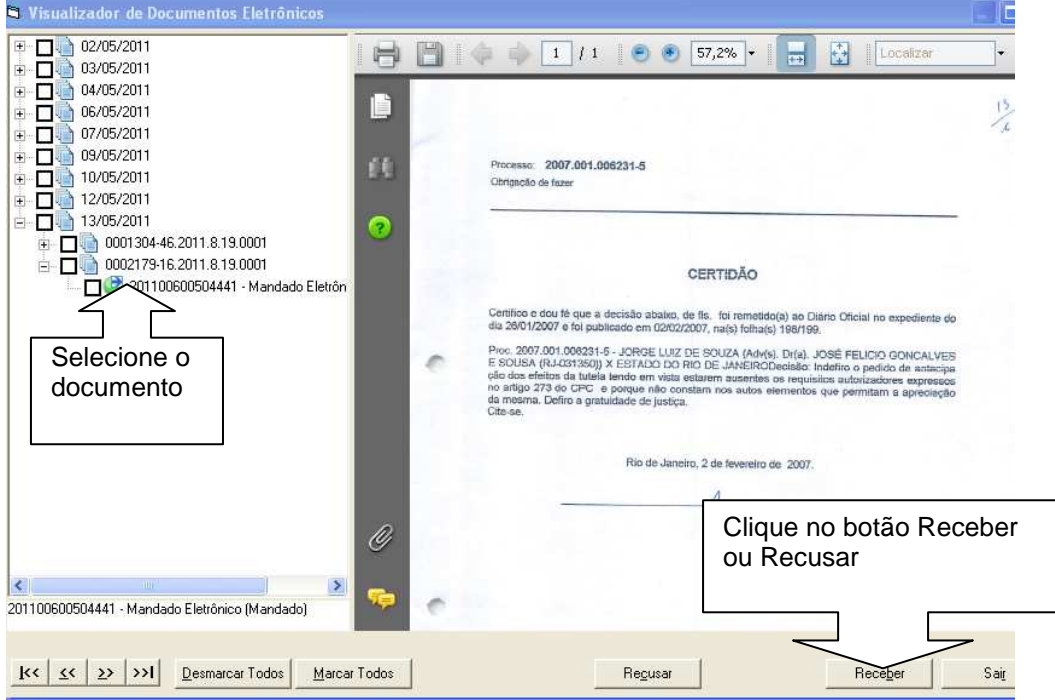

 O próximo passo é o de **Receber** ou **Recusar** a Certidão enviada pelo Oficial de Justiça..

Receber é o procedimento padrão, quando se visualiza a Certidão e se verifica que a mesma está correta, ou seja, que o documento digitalizado e enviado corresponde ao processo e está legivel.

Recusar deve ser utilizado nos casos adversos, onde o usuário julgue necessária a recusa.

**Atenção: Os Mandados recebidos através do botão "Receber" acima descrito passarão a piscar no processo conforme demonstrado na tela abaixo.** 

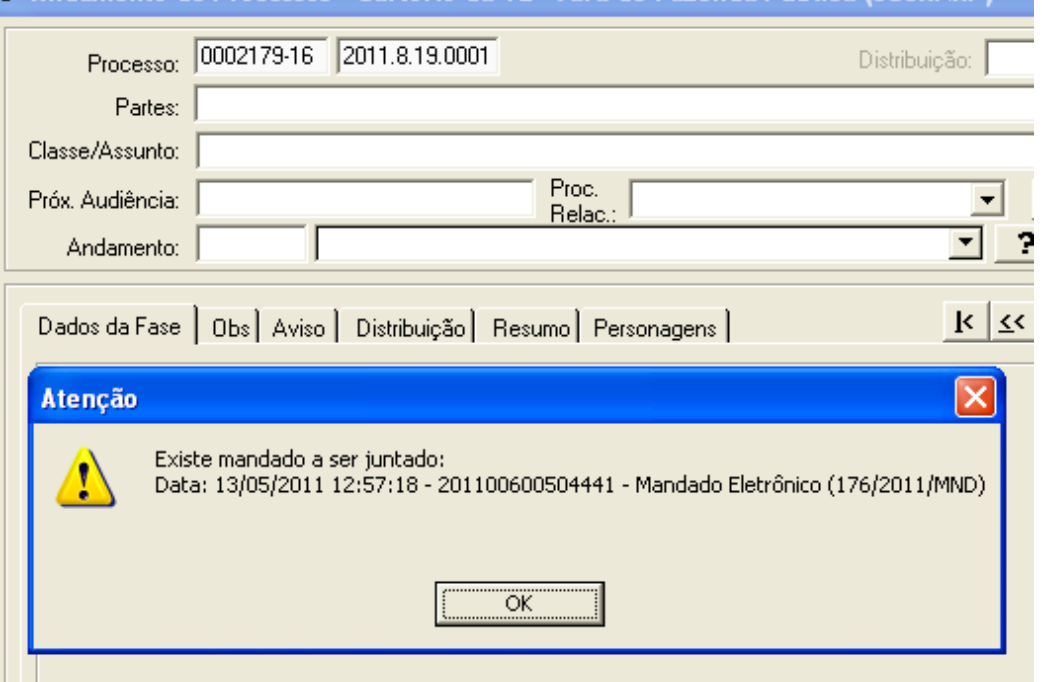

 Após dar o OK da mensagem acima, clique no botão "Novo" e faça o andamento 50 (Juntada de Mandado).

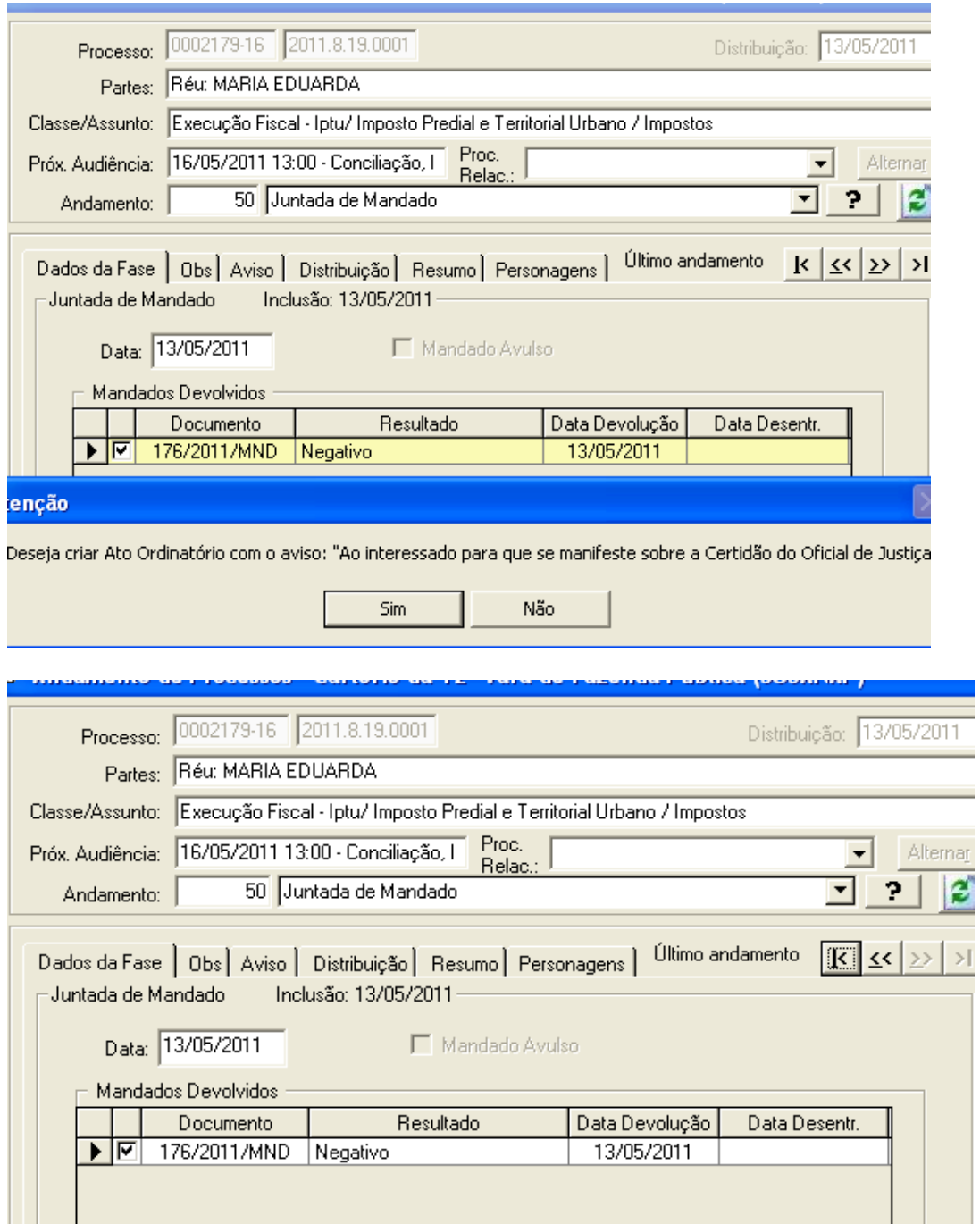

 Ao clicar na lupa do andamento 68 onde o mandado foi confeccionado o sistema informa todos os documentos juntados inclusive a certidão do Oficial de Justiça.

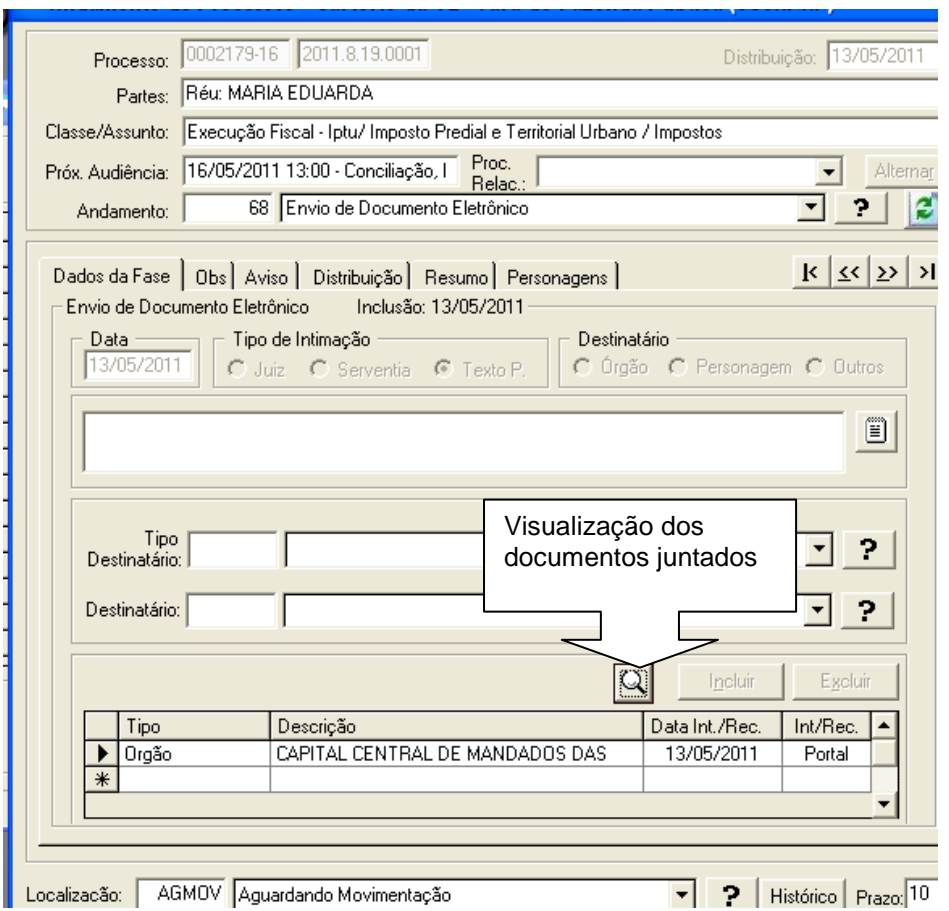

## **IV – CONSULTA E ACOMPANHAMENTO DE MANDADOS ENVIADOS ELETRONICAMENTE:**

**(\*) procedimento do Cartório e do gabinete se necessário** 

Acesse o Menu "Consulta/Processo Eletrônico/Consulta Mandados Eletrônicos", para verificar o histórico da movimentação dos mandados. Nesta tela é possível o acompanhamento total do mandado, com varias informações, tais como:

- Dia que o documento foi remetido para a Central
- Para qual Central o mandado foi remetido
- Se o mandado foi enviado como urgente.
- Numero do mandado na Central e nome do oficial que esta responsável pelo mandado.
- Situação atual do mandado, e muitas outras informações.
- Mandados sinalizados em vermelho são aqueles enviados como urgentes para as Centrais e que ainda não tiveram sua baixa realizada.
- Mandados sinalizados em azul são aqueles que foram recebidos e juntados pelos cartórios, mas que após tal procedimento foi verificado que houve uma alteração no resultado na Central, desta forma é necessário utilizar o botão de "alteração", para que este procedimento seja atualizado tanto no recebimento do mandado como na própria juntada.

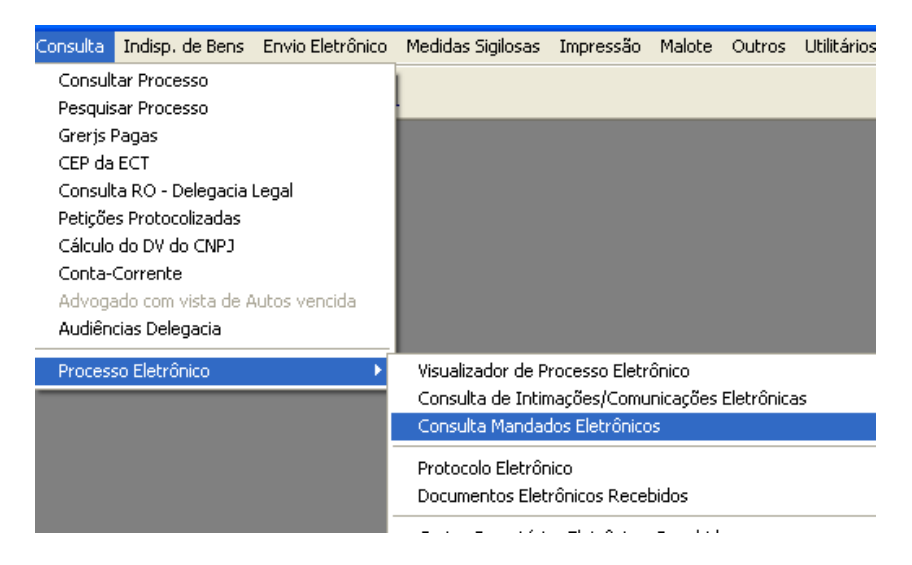

O sistema abrirá a tela para acompanhamento da consulta do mandado.

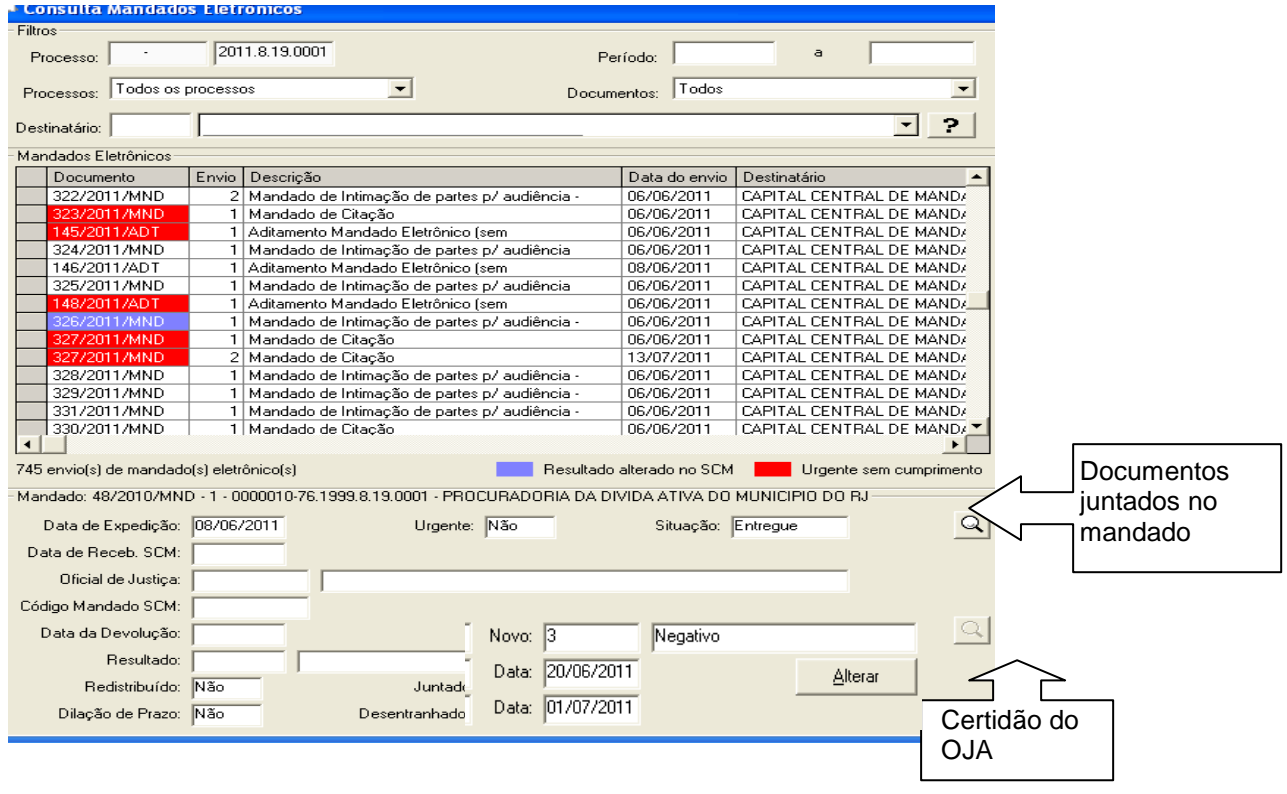

# **V – CONSULTA E IMPRESSÃO DE MANDADOS ELETRONICOS JÁ RECEBIDOS PELOS CATÓRIOS.**

**(\*) procedimento do Cartório** 

 É através do Menu Consulta / Processo Eletrônico / Documentos Eletrônicos Recebidos que poderemos visualizar e imprimir caso necessário todos os documentos que foram **recebidos pelo usuário**.

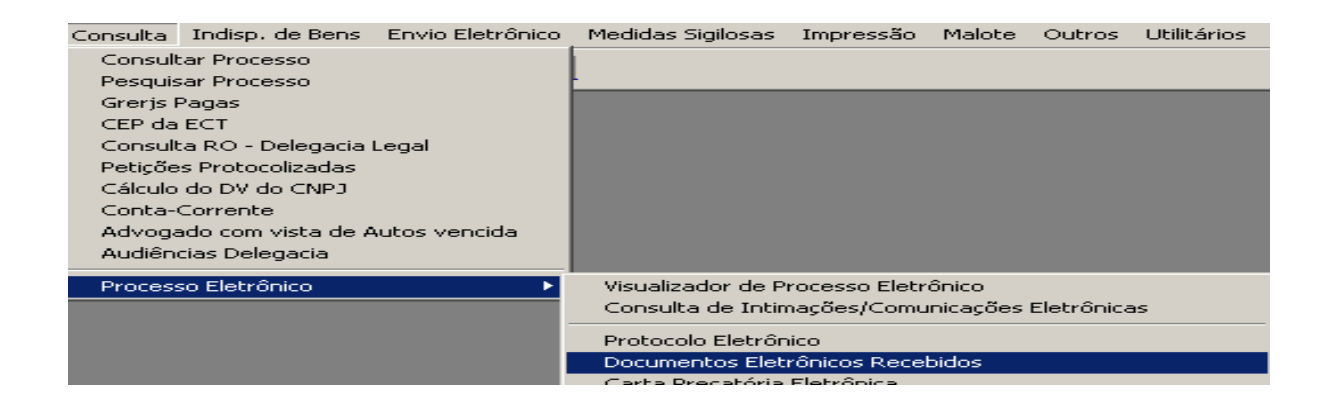

A tela abaixo já abre trazendo automaticamente os documentos recebidos num determinado período, podendo ser alterado, se necessário.

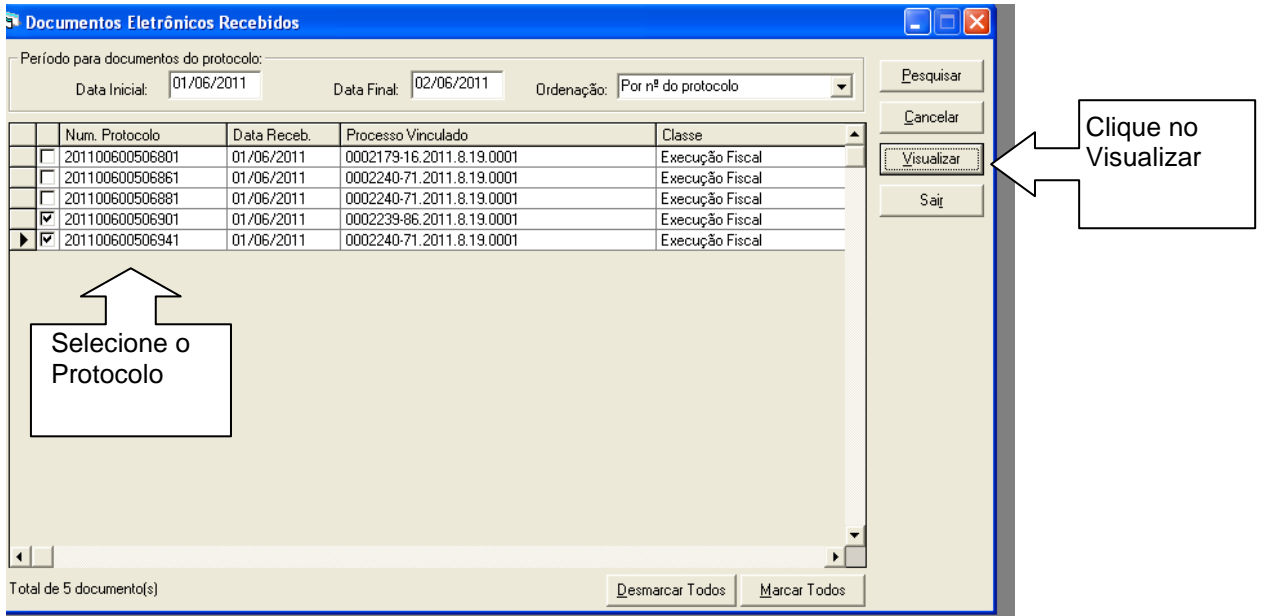

 Selecionando o número de protocolo do processo desejado clique na opção "Visualizar", o sistema abre a tela abaixo com todos os documentos eletrônicos. Havendo a necessidade de uma nova impressão, basta selecionar o documento e clicar no botão "Imprimir".

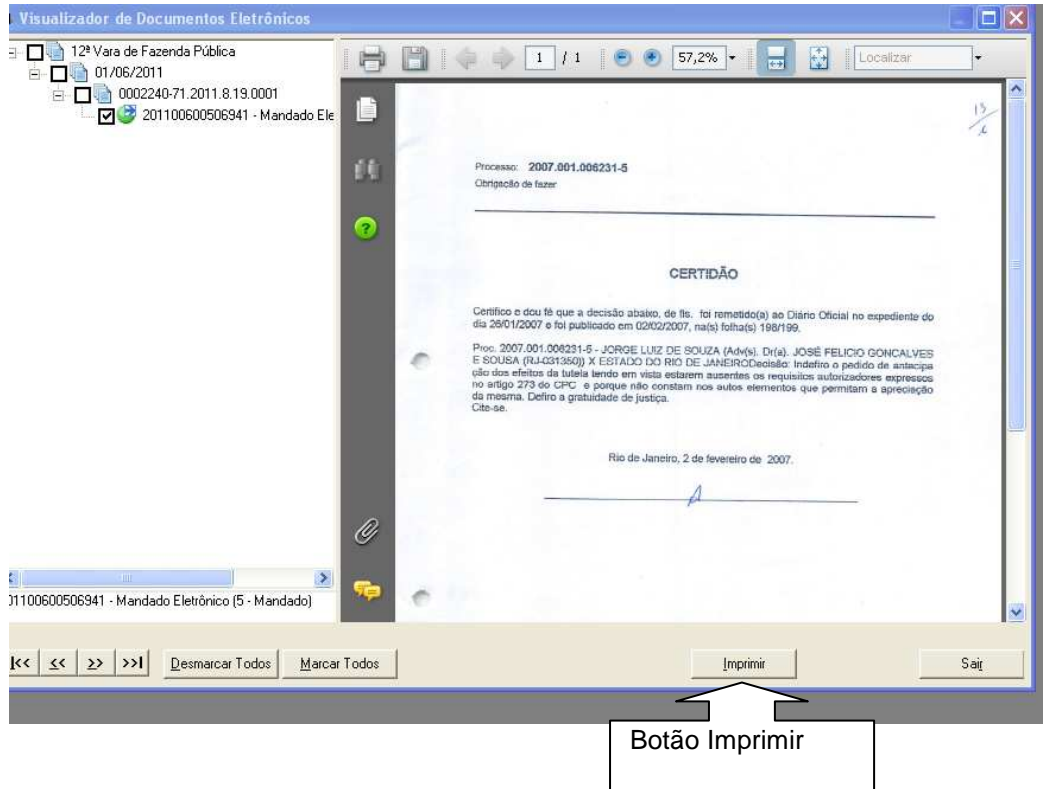

# **VI – ASSINATURA, CONFERÊNCIA, EXCLUSÃO OU REJEIÇÃO DE MANDADOS ELETRONICOS A SEREM ENVIADOS:**

 No Menu "Envio Eletrônico / Expedição / Assinatura de Documentos Juiz" é realizado o procedimento de assinatura.

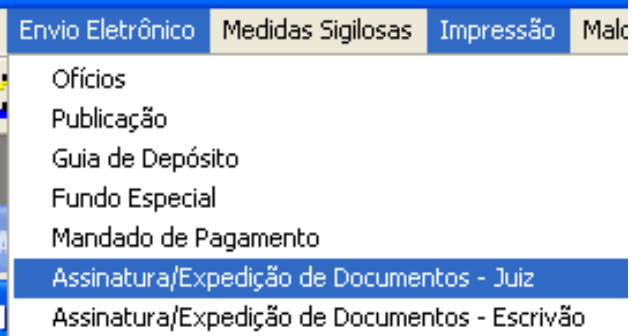

 Foi disponibilizado na tela abaixo botão "Rejeitar" **(\*) procedimento do gabinete ou escrivão**, a sua finalidade é de não excluir totalmente um documento feito pelo serventuário do cartório.

Exemplo: No Andamento 68 foram confeccionados três documentos 1, 2 e 3, observamos que o número 2 encontra-se com um determinado erro. Para que não seja necessária a exclusão do número 3, selecione o número 2 e clique no botão "Rejeitar", o sistema emitirá a mensagem de confirmação do procedimento de Rejeição e a solicitação do Motivo pelo qual este documento está sendo Rejeitado.

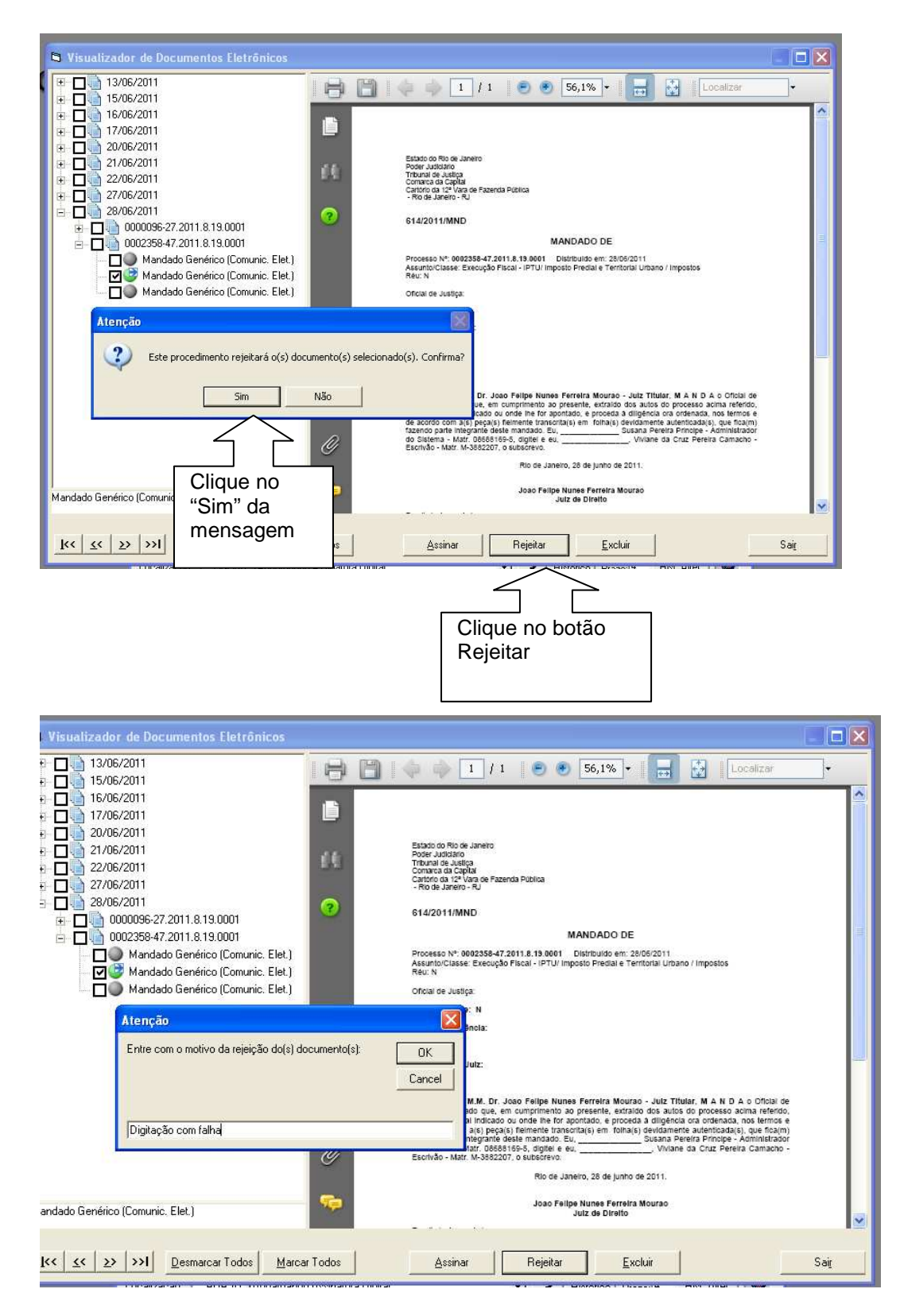

Após o preenchimento do motivo o sistema retira, automaticamente, o documento da fila de assinatura.

#### **VII – CONSULTA DE MANDADOS REJEITADOS NA ASSINATURA: (\*) Procedimento do Cartório**

O usuário do cartório responsável pela digitação deverá ter como regra consultar os mandados rejeitados para que possa proceder com o acerto sugerido.

No Menu "Impressão – Processos – Documentos Assinados Digitalmente", informe, o período da confecção do documento (obrigatório) e escolha o Filtro de Documentos "Rejeitado na Assinatura".

Clique em "Pesquisar" o sistema informará os processos que foram rejeitados.

**Atenção:** A correção sendo feita antes deste procedimento o documento não irá constar desta relação, uma vez que já foi corrigido.

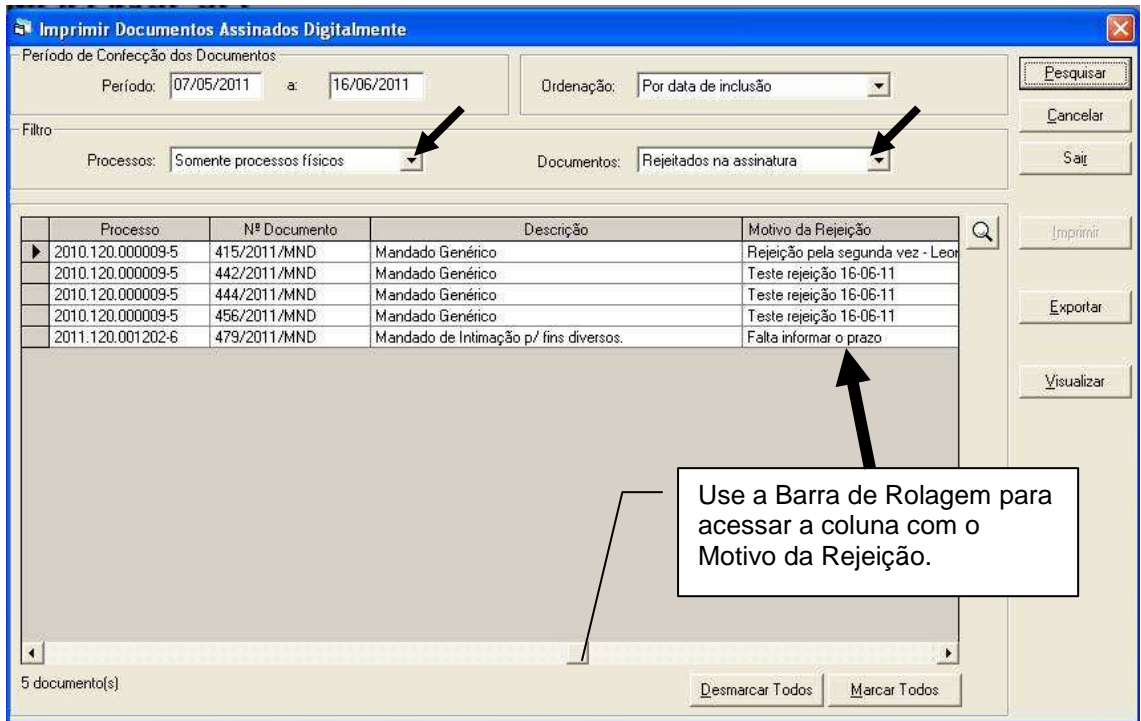

Para acertar o documento o usuário deverá retornar a tela de Andamento Individual, entrar no andamento 68, clicar no botão texto e imprimir o documento que foi rejeitado em tela, o sistema exibirá a mensagem abaixo demonstrada.

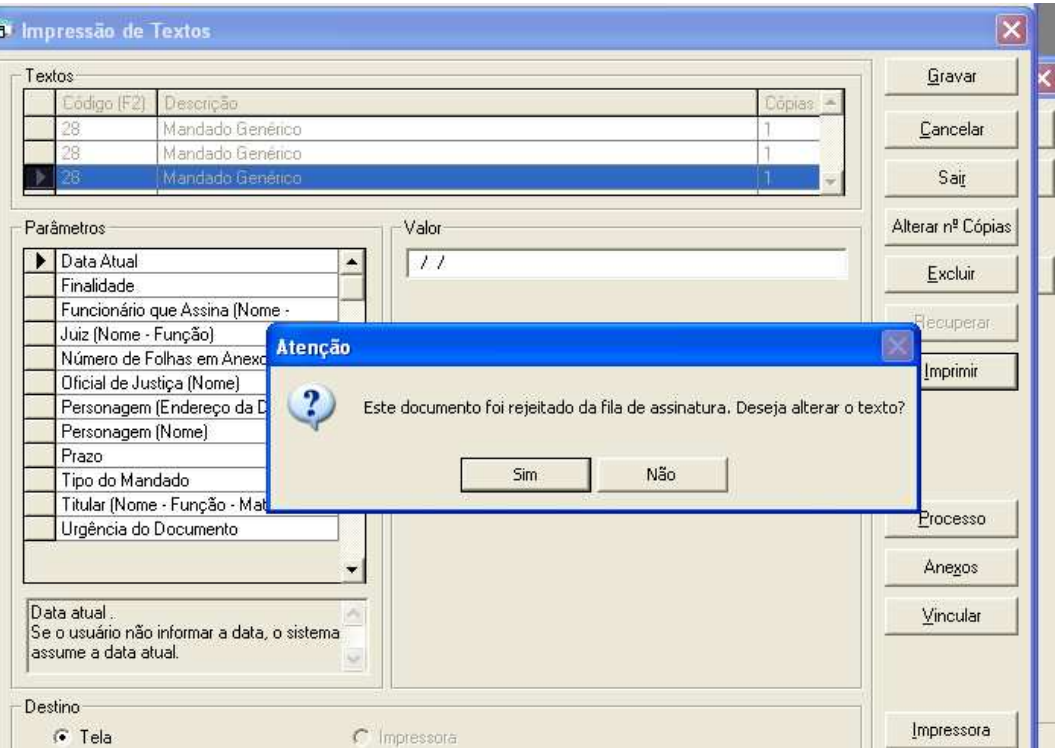

Clique em "Sim" para alteração o texto conforme informado na tela anterior com o Motivo da Rejeição e depois do acerto clique no carimbar.

O sistema enviará o documento alterado para fila de assinatura digital novamente.

![](_page_16_Picture_22.jpeg)

# **VIII – EXCLUSÃO DE MANDADOS ELETRONICOSS A SEREM ENVIADOS.**

Caso o juiz ou responsável pela conferencia do texto deseje, poderá utilizar procedimento de "Excluir" ao invés de "Rejeitar".

Neste caso o sistema possibilitará a inclusão de um novo texto na tela de andamento, retirando o documento da fila da assinatura do Juiz, bem como do texto criado através do andamento 68.

Atenção: Quando isso acontece o numero do Mandado excluído não é aproveitado. Um novo mandado será criado com outro numero.

![](_page_17_Picture_4.jpeg)

## **IX – DESENTRANHAMENTO PROCESSO FISICO – MANDADO ELETRONICO.**

O Desentranhamento do Mandado será feito no andamento 58. Marque o mandado a ser desentranhado e grave. Só então o sistema habilitará o botão "Enviar'.

Após clicar no "Enviar" o documento será visualizado no sistema da Central de Mandados. No caso de haver documentos anexados os mesmos também serão visualizados pela Central.

![](_page_18_Picture_43.jpeg)

Quando a Central devolver o Mandado Cumprido o mesmo será visualizado no Local "Consulta/Processo Eletrônico/ Protocolo Eletrônico". O usuário deverá visualizar e estando correto o envio clicar no botão Receber e, após efetuar o andamento 50 (Juntada de Mandado).

![](_page_19_Picture_20.jpeg)

 Após o recebimento do documento, este vai piscar para que seja efetivada a juntada do mandado pelo andamento 50 -Juntada de Mandado.

![](_page_19_Picture_21.jpeg)

![](_page_20_Picture_23.jpeg)

Na tela do andamento 58 -Desentranhamento de Mandado, o sistema não irá permitir a seleção de mais de um mandado, seja um físico e o outro eletrônico ou dois eletrônicos. Caso o usuário insista, será exibida a mesma mensagem abaixo:

![](_page_20_Picture_24.jpeg)

# **X – ADITAMENTO DE MANDADO**

Para Aditar um Mandado Eletrônico deve ser utilizado o Andamento 68 – Envio de Documento Eletrônico e utilizado o texto 1253 - Aditamento Mandado Eletrônico.

Neste caso é realizado um novo texto, com nova numeração.

Caso deseje encaminhar o Mandado original como anexo, deve ser providenciado ou sua digitalização (no caso do Mandado ser físico) ou ser salvo o mesmo numa pasta para resgata-lo como anexo do Aditamento.

![](_page_21_Picture_56.jpeg)

Confeccione o texto 1253 - Aditamento Mandado Eletrônico- clique no botão "Gravar" e, em seguida, clique no botão "Anexos" para anexar o "Mandado original" salvo na pasta ou qualquer outro documento necessário. Ao final clique em "Gravar". Após esse procedimento imprima o texto em tela para carimbar e enviar para fila de assinatura.

![](_page_22_Picture_26.jpeg)

 Clique no botão "Selecionar", selecione o documento que deseja encaminhar como anexo, clique no botão "Incluir" e no "Gravar".

![](_page_22_Picture_27.jpeg)

![](_page_23_Picture_0.jpeg)

Após a impressão do documento em tela clique no botão "Carimbo".

# Texto carimbado:

![](_page_23_Picture_48.jpeg)

![](_page_24_Picture_59.jpeg)

 Esse documento será visualizado no Menu Envio Eletrônico/Expedição de Documentos, da mesma forma que é feito com todos os textos de Mandado Eletrônico.

Após assinado o aditamento, a Central visualizará o documento enviado.

![](_page_24_Picture_3.jpeg)

# **XI – CONSULTA GERAL DE DOCUMENTOS EVIADOS PELO ANDAMENTO 68**

Acesse o Menu "Processo Eletrônico/ Consulta de Intimações/Comunicações Eletrônicas"

![](_page_25_Picture_2.jpeg)

 Nessa tela visualizaremos todos os documentos confeccionados através do andamento 68 - Envio Eletrônico, inclusive os mandados. É possível visualizar todos os documentos expedidos e também verificar a data do Recebimento pela Central.

![](_page_25_Picture_67.jpeg)

# **XII – MANDADOS DEVOLVIDOS PELA CENTRAL COM RESULTADO IRREGULAR**

Se a Central de Mandados devolver um documento com o resultado "Irregular" por falta de anexo ou alteração que precise ser feito no próprio texto original, o usuário deverá receber o documento no local "Consulta/Processo Eletrônico/Protocolo Eletrônico", entrar no andamento 68 – Envio Eletrônico onde foi confeccionado o documento, e anexar ou alterar o texto.

![](_page_26_Figure_2.jpeg)

## Tela de Recebimento:

![](_page_26_Figure_4.jpeg)

 Atenção: Esse tipo de resultado não gera a informação de que há documento para ser juntado, portanto, será opcional a sua juntada avulsa através do andamento 50 -Juntada de Mandado.

 Na tela do andamento 68 – Envio Eletrônico onde foi confeccionado o imprima o texto em tela, altere e clique no botão "Carimbar" e esse documento substituirá o antigo.

![](_page_27_Picture_39.jpeg)

 Ao imprimir o documento em tela o sistema exibirá a mensagem abaixo, clique no "Sim" altere o texto e carimbe, nesse momento o texto será substituído por outro PDF. Caso necessite anexar, clique no botão "Anexar", selecione o PDF a ser incluso no documento e grave.

![](_page_28_Picture_64.jpeg)

 $\begin{tabular}{|c|c|c|} \hline \textbf{Selectionar} & \textbf{\textsf{Q}} \\ \hline \end{tabular}$ 

 $\boxed{\mathsf{Q}}$ 

 $\overline{3}$ 

 $\overline{\mathbb{T}}$ 

 $\begin{tabular}{|c|c|c|} \hline \quad \quad & \quad \quad & \quad \quad & \quad \quad & \quad \quad \\ \hline \hline \quad & \quad \quad & \quad \quad & \quad \quad & \quad \quad & \quad \quad \\ \hline \end{tabular}$ 

Excluído

Arquivo<br>| C:\Documents and

Documento anexado

 $\mathbf{I}$ 

 $\prec$ 

-<br>Arquivos PDF

Arquivo: Descrição:  $\sqrt{\frac{1}{2}}$ 

Anexos<br>Descrição<br>▶ Mandado 296

![](_page_29_Picture_20.jpeg)

 Clique no OK da mensagem abaixo, para que esse documento seja visualizado na tela assinatura.

![](_page_29_Picture_21.jpeg)

O juiz, ao acessar a Tela de assinatura visualizará o texto subsituido.

![](_page_30_Picture_0.jpeg)

Selecione o documento a ser assinado e clique no botão "Assinar"

![](_page_30_Picture_2.jpeg)

Visualizador dos documentos.

![](_page_30_Picture_67.jpeg)

Atenção: Caso precise só alterar o texto é só imprimir em tela alterar e depois carimbar. O PDF será substituído e enviado para fila de assinatura.

### **XII – ASSINATURA ELETRONICA PARA MANDADOS INSERIDOS NO ANDAMENTO 52 – DIGITAÇÃO DE DOCUMENTOS:**

(\*) Procedimento do Juiz

 Esta funcionalidade permite que os Mandados gerados no Andamento 52 - Digitação de Documentos, sejam assinados digitalmente pelos juízes

 Este procedimento poderá ser feito através da tela de Impressão de Documentos (individualmente) ou na de assinatura digital, onde o procedimento pode ser realizado em lote.

#### **Para Processos Físicos:**

Após a serventia confeccionar o Texto do Mandado **pelo** andamento 52- Digitação de Documentos:

 No momento da confecção do texto é importante a escolha correta do parâmetro "Funcionário que Assina", no caso de assinatura eletrônica só poderão ser escolhidos o **Juiz**, para que o sistema envie o documento para o local correto de assinatura.

![](_page_31_Picture_56.jpeg)

 Após o preenchimento de todos os parâmetros, clique no botão "Gravar" e depois no botão "Imprimir" com opção de impressão na tela.

 O sistema apresentará o documento para que seja verificado se o texto está correto. Clicando no ícone do campo superior esquerdo demonstrado abaixo, o sistema será informado que o documento será assinado digitalmente.

![](_page_32_Picture_2.jpeg)

 Ao clicar para sair da tela de impressão o sistema apresentará a seguinte mensagem:

![](_page_33_Picture_0.jpeg)

 Clique em NÃO para que o documento seja enviado para o Local de Assinatura.

 O sistema apresentará a mensagem abaixo indicando que o documento foi enviado a fila.

![](_page_33_Picture_22.jpeg)